## 2022 State Fair Youth Livestock Nominations

# Tip Sheet For use with the FairEntry System

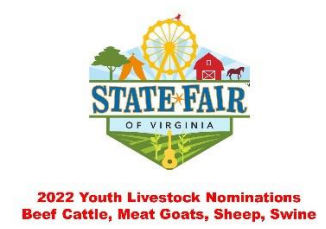

- Prior to entering the FairEntry Nomination System, make sure you have the following information on hand and easily accessible:
	- $\circ$  Copy of the completed Nomination Forms for each species/animal that you are nominating OR
	- o RFID/EID or Scrapie Tag Number for each animal, Corresponding DNA Sample Envelope Number for each animal, and Colors/Markings/ Descriptions for each animal
- Access the FairEntry Nomination System at this link: [http://state-fair-youth](http://state-fair-youth-livestock-nominations.fairentry.com/)[livestock-nominations.fairentry.com/](http://state-fair-youth-livestock-nominations.fairentry.com/)
- Things to remember in FairEntry
	- $\circ$  Bright Green or Bright Blue Button are Action Buttons and take you to the next step
- If you are entering State Fair as a Virginia 4-H Member, click the GREEN "Sign in with 4HOnline" button – AFTER clicking the button you will use your 4HOnline account credentials (email and password) to enter the Nomination Portal.
	- $\circ$  Once in the nomination portal, you will see this welcome screen:

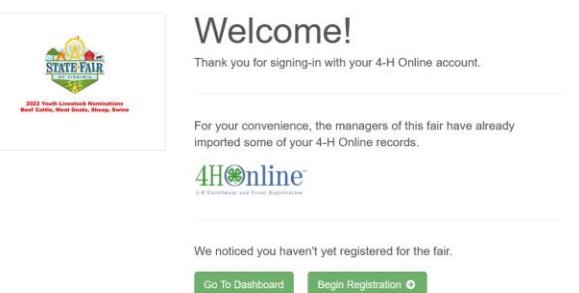

- $\circ$  You may either Go to the Dashboard or Begin Registration, either one is acceptable.
- $\circ$  Choose the family member/child that you want to nominate animals for and verify that the provided information is correct (name, date of birth, address, etc.)
- o Select "Add an Entry" and begin the nomination process
- If you are entering State Fair as an enrolled Virginia FFA Member, AND already have a FairEntry Account, enter the email and password associated with that account in the boxes provided above the BLUE "Sign In with FairEntry" box.
- If you are entering State Fair as an enrolled Virginia FFA Member, AND do not have an existing FairEntry Account, select the middle option below the "password" box – I am not on 4HOnline and do not have a FairEntry Account

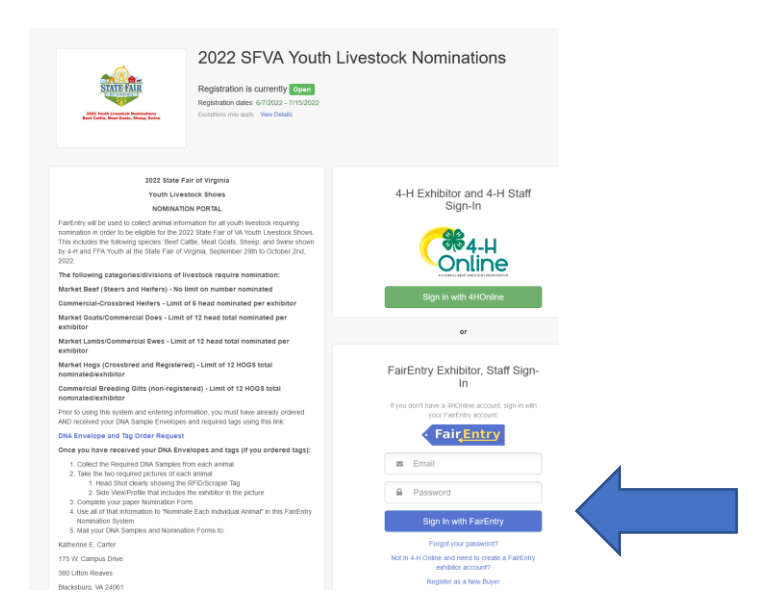

- Select an existing child, if their information is already presented, or select "Create an Exhibitor From Scratch" providing the requested information.
	- o Select "Add an Entry" and begin the nomination process

#### Next Steps Regardless of 4-H/FFA:

- Choose which Department (Species) you want to nominate first (Beef Cattle, Meat Goats, Sheep, Swine)
- Select which division, and then which class these have the same name, for example "Market Lambs/Commercial Ewes" so don't let that confuse you.
- Select/confirm your club or chapter name
- IMPORTANT STEP Choose " +Add an Animal" when it tells you "There is no animal in this slot" – this is where we capture the animal information needed for Nomination
- You want to select "Enter a New Animal Record" and then click on the the drop down, and select the animal type listed to continue with your nomination.
- Here you will see three boxes that match those on the paper Nomination Form you have completed:
	- $\circ$  Description = the DNA Envelope Number associated with that animal's DNA Sample
	- $\circ$  Colors/Markings = color and any markings on the animal, as well as any additional tags (color and number)
	- $\circ$  Tag No. = the 15-digit, complete EID/RFID Tag Number or the FULL/COMPLETE Scrapie Tag Number
	- o Hit 'continue' to move to the verification screen
- Review the information for accuracy and click 'Continue'
- Picture upload is required
	- $\circ$  Headshot of animal that clearly shows either the 15-digit "840" tag or Scrapie Tag (sheep/goats)
	- $\circ$  Side Profile, including the exhibitor in the picture, that shows color and markings of the animal
- If you get a "page won't reload" error, go back to your FairEntry tab and the pictures will be there – we have FairEntry working on this error and hope to have it resolved, but it isn't impairing the upload of pictures.
- 'What do you want to do next?' choose correctly to make sure you get everything nominated
	- $\circ$  Choose  $\cdot$  +Add another Entry' until every animal that should be nominated for this particular child has been nominated.
	- $\circ$  Choose  $\cdot$  +Register another Exhibitor' is you are done with one child and need to nominate animals for another child – following the previous steps until all of those animals are nominated.
- Once all of the youth in this family and all of the animals for each child have been nominated, you can "Continue to Payment" and submit the nominations.

## Important notes:

- Hitting the final "SUBMIT" button locks your account until Nominations are approved NOMINATIONS WILL NOT BE APPROVED UNTIL DNA SAMPLES AND PAPERWORK HAVE ARRIVED AT VT AND VERIFIED TO MATCH THE ONLINE INFORMATION
- Failure to include all children/family members on one submission will lock your account and not allow you to add others until the first submission is approved and the account is unlocked – please reach out to Katherine [\(carterke@vt.edu\)](mailto:carterke@vt.edu) or Jennifer [\(jredifer@vt.edu\)](mailto:jredifer@vt.edu) if that happens.
- There is NO COST for nominating animals but you should still review your invoice before submitting to make sure you have nominated everything for each child, prior to submitting for approval.
- FairEntry can be browser sensitive, so if you have trouble accessing or get errors, try a different browser.

## For Questions or Additional Help:

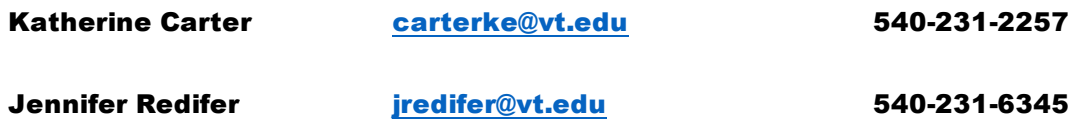